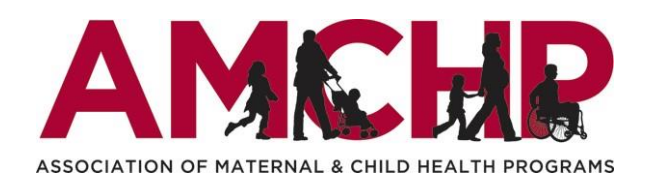

Thank you for your interest in the 2022 Graduate Student Epidemiology Program (GSEP)! Please follow these instructions to complete and submit your application. If you have any questions or difficulties completing the application or would prefer to complete your application via phone, please email Maura Leahy [\(mleahy@amchp.org\)](mailto:mleahy@amchp.org).

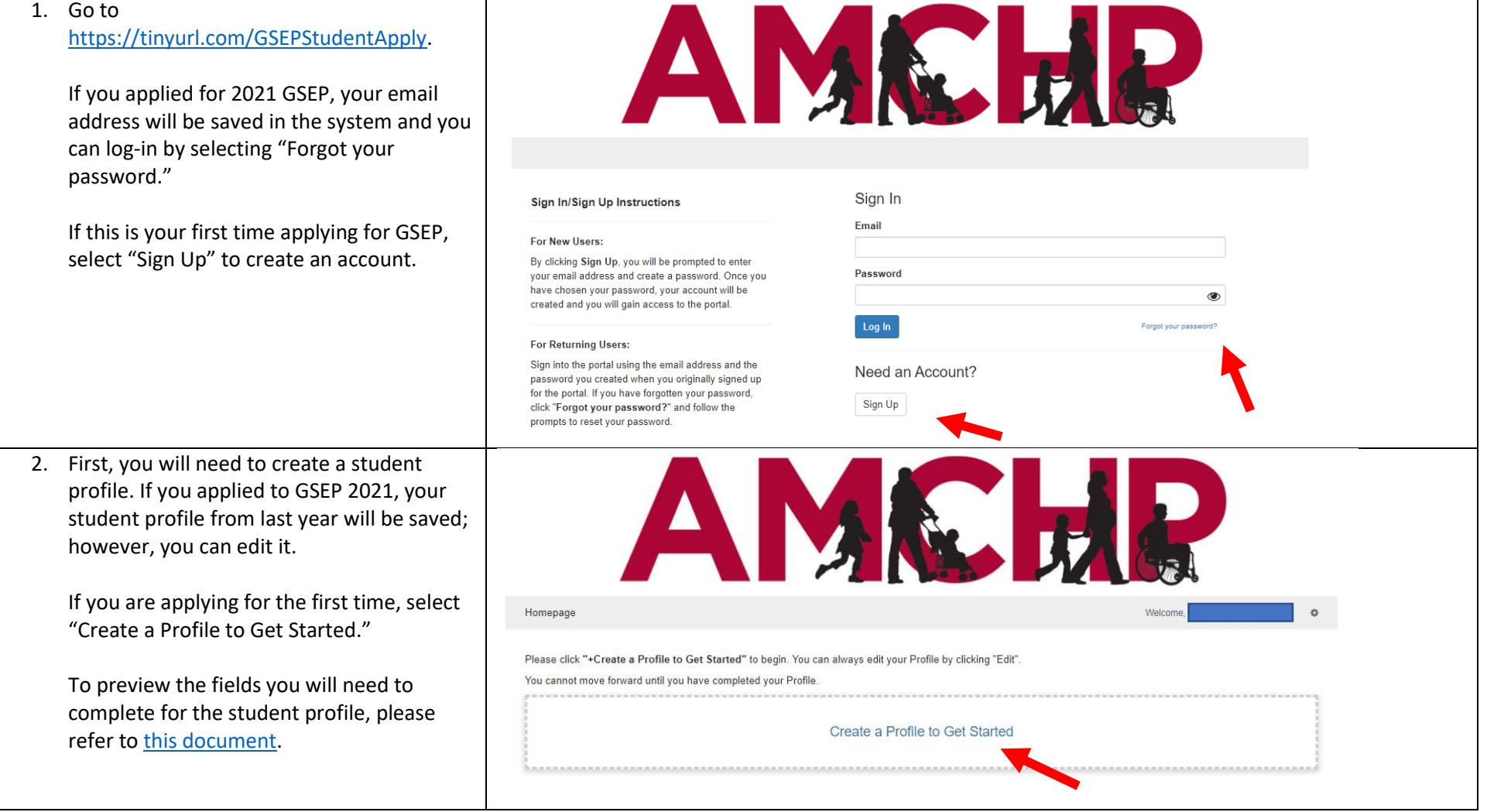

3. At any time, you can go back and update your student profile by selecting "Edit."

Once you've created a profile, you will now be able to complete the student application. Both new and returning GSEP applicants will need to select "+ Get Started" to complete the application.

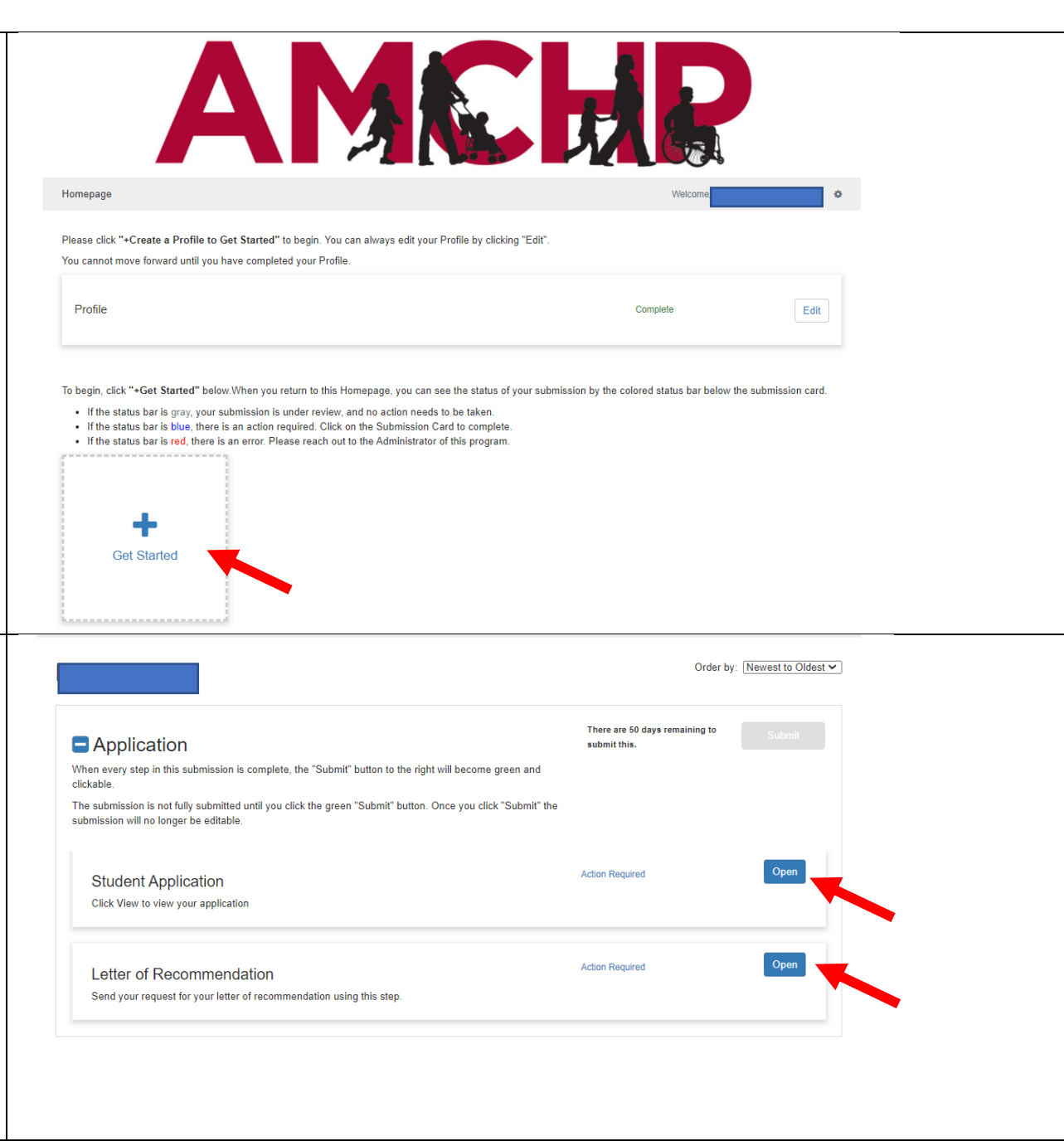

4. There are two pieces/steps to the student application.

First, you need to complete the student application questions. You can preview these questions [here.](https://amchp.org/wp-content/uploads/2022/01/GSEP-2022-Student-Application-questions.pdf) Select "Open" in the Student Application row to complete these questions.

Second, you will need to request one letter of recommendation. Select "Open" in the "Letter of Recommendation" row to request your letter of recommendation. For more information about the letter of recommendation, please refer to the letter of recommendation guidance on th[e GSEP](https://amchp.org/graduate-student-epidemiology-program-gsep/)  [website.](https://amchp.org/graduate-student-epidemiology-program-gsep/)

you will have the option to "Save Draft" to There are 50 days remaining to **Application** submit this. return later to complete the application. When you are ready to submit this step, When every step in this submission is complete, the "Submit" button to the right will become green and clickable please click the blue "Mark Complete" The submission is not fully submitted until you click the green "Submit" button. Once you click "Submit" the button. submission will no longer be editable. Once you have saved your application, this Edit Complete **Student Application** step will show as "Complete" as indicated Click View to view your application in the image to the right. At this stage, you can still make edits to your application. Open **Action Required** Letter of Recommendation Send your request for your letter of recommendation using this step. 6. To request your letter of recommendation, Letter of Recommendation Close please select "+ New Request." Please click "+Add New Item" You will then need to add the name and e-mail address of your recommender. Minimum required: 1 Maximum allowed: 1 Show: All + New Reques Clicking "Send" will send an email to your recommender with a link where they can upload their letter of recommendation. You have not added any requests Please refer to [this resource](https://amchp.org/wp-content/uploads/2022/01/Letter-of-Recommendation-resource-for-recommenders_FINAL.pdf) that you can share with your recommender about the steps to submit their letter of (untitled)  $\cdot$ recommendation.Delete Save Draft Close Please use this screen to send your request for a letter of recommendation Recommender Name\* Recommender Email\*

5. When completing the student application,

7. Once you have requested your letter of recommendation, you will be able to see whether your recommender uploaded their letter. You can send a reminder email to your recommender once every 24 hours by selecting "Remind."

Once your recommender has uploaded their letter of recommendation, it will show as completed (as in the second image on the right). **Your recommender must upload their letter of recommendation by the application deadline of March 1, 2022 at 11:59pm in order for you to be able to submit your application.**

## Letter of Recommendation

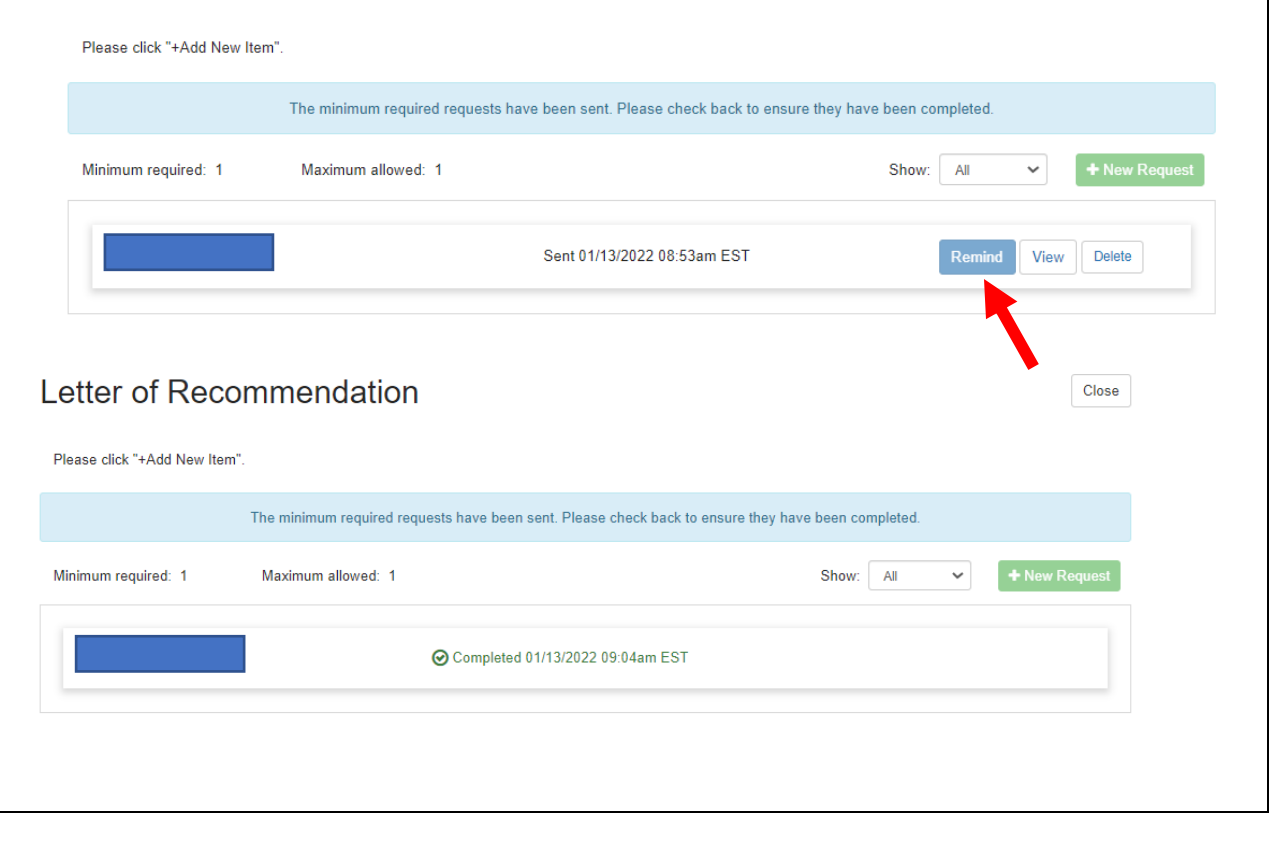

Close

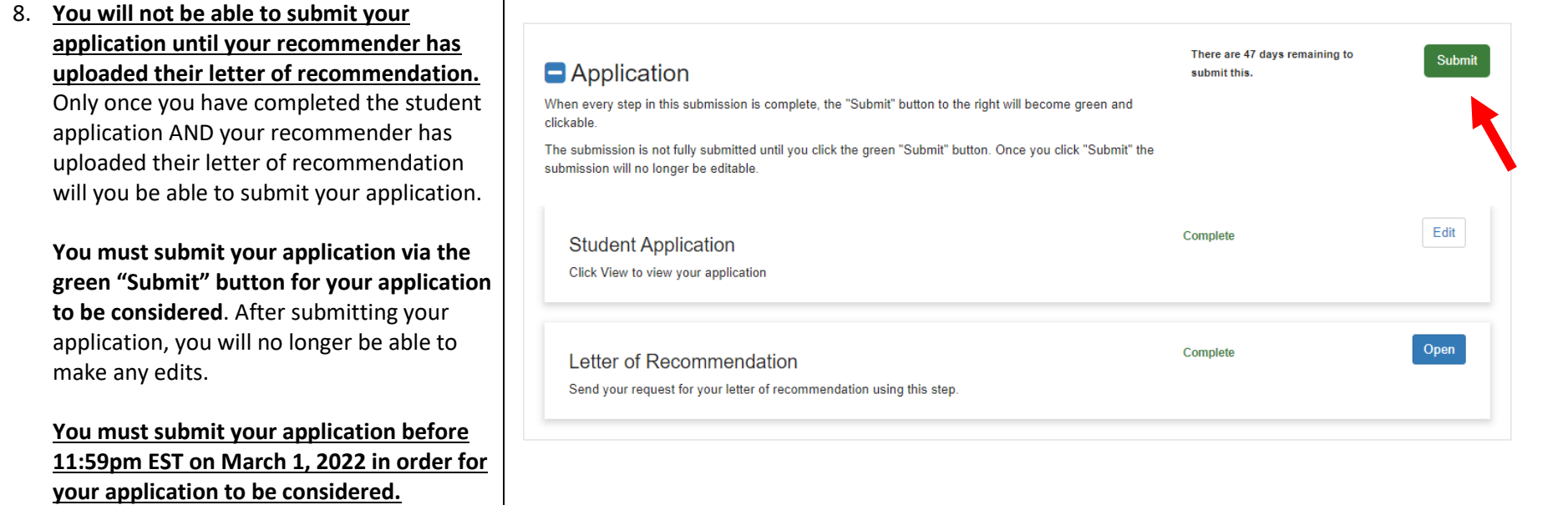